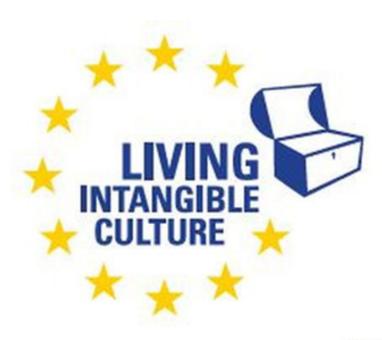

Co-funded by the Erasmus+ Programme of the European Union

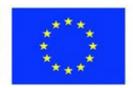

# In-Cult

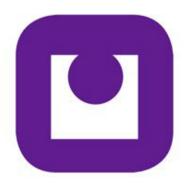

**Teaching Materials**Hosting a Zoom Meeting
Technical support
ILEU e.V., Germany

The European Commission support for the production of this publication does not constitute an endorsement of the contents which reflects the views only of the authors, and the Commission cannot be held responsible for any use which may be made of the information contained therein.

All screenshots were taken from the websites of the corresponding software tools.

# **Hosting a Zoom Meeting**

# 1. Setting up a Zoom Meeting

# 1.1 Introducing Zoom

Zoom Zoom is a software program which allows participants to share a

video teleconference. There is a host who sets up the meeting and

invites the other participants.

operating system Zoom can be used with Windows 10, macOS 10.9 or later, Linux etc.

(see <a href="https://zoom.us">https://zoom.us</a> for further information on operating systems)

#### 1.1 Your Account

setting up your account Initially, Zoom is free, it can be downloaded at

https://zoom.us/signup. However, if you want to host meetings and use all the Zoom functions available to do so, you need to create and activate your own account. Enter your email address and date of birthday there, you will then receive an email where you can click the

link to activate your account.

your profile You can update your profile by adding a profile picture, setting your

time zone, updating your password and more. To access your Zoom

profile, sign in to the Zoom web portal and click Profile.

Later, you can always sign in to your Zoom account at <a href="https://zoom.us/signin">https://zoom.us/signin</a> to navigate the Zoom web portal. Here you

can update your profile, schedule a meeting, edit your settings, and

more.

# 1.2 Your Profile

accessing your profile To access your Zoom profile, sign in to the Zoom web portal and click

Profile.

functions Later, you can always sign in to your Zoom account at

https://zoom.us/signin\_to navigate the Zoom web portal. Here you

can update your profile and use the various functions.

#### 1.3 Licenses

Zoom meeting A Zoom meeting can be held without licenses. However, the meeting

is then limited to 40 minutes and many functions will not be

available.

prerequisites for hosting Only one user, the host, needs a pro-license, see

a meeting <a href="https://zoom.us/pricing">https://zoom.us/pricing</a>

Here you will be redirected to the site of your country with the prices

valid for your country.

→ Please note If you want to work with the language interpretation feature, you will

need a pro-license as well as a webinar license.

participants Participants can enter without an account. However, it is

recommended for them to have one so that the connection is more stable. The Zoom desktop client required can be downloaded at

https://zoom.us/signup

#### 1.4 Basic Functions

basic functions

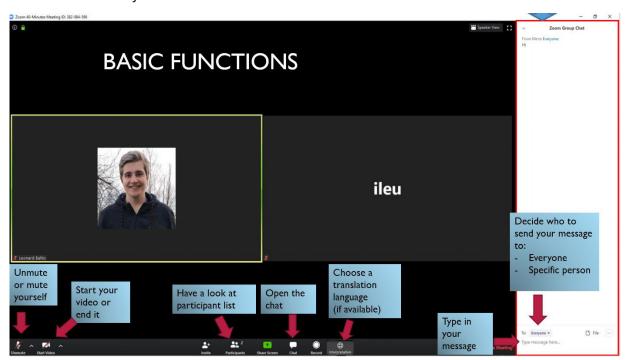

- 1 mute or unmute yourself
- 2 show or hide your own camera video
- 3 list of participants
- 4 open/end the chat function (shown at the right, see below)
- 5 if available: choose the language you want the meeting translated to by an interpreter

#### 6 group chat:

**To** decide who you want to send your message to, a specific participant or all participants;

**Type message here...** then send the message by pressing the **Enter** key.

view of the participants

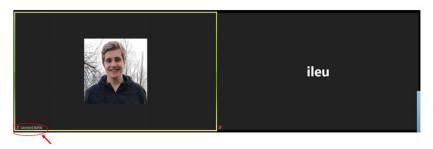

In the view, images of the participants are shown in a tile. If they have switched their video on, you can see their camera image. If they have turned it off, the tile will be black.

The name of the participants appears in the lower left-hand corner as well as the mute/unmute symbol, a microphone that is crossed out (muted) or not (active).

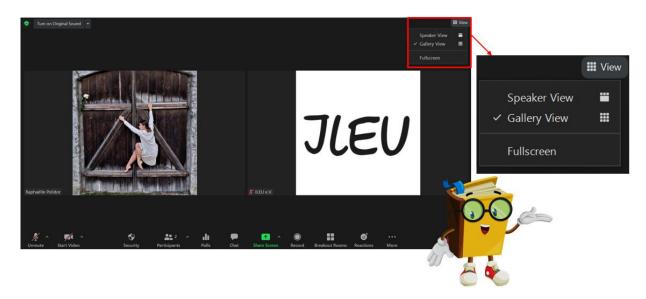

speaker and gallery view

At the top right-hand side, you can arrange the view to show the speaker or gallery view and switch to Fullscreen mode.

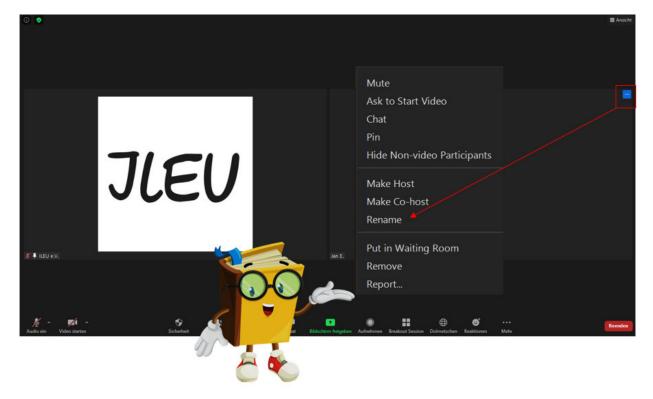

participants rename themselves

In a meeting, it is useful if all participants have the same naming, e.g. including first and last names and indicating where they come from. If they haven't done so, they can rename themselves.

you can also rename participants

You can rename participants by clicking the icon at the right.

test session

Make sure that participants are familiar with Zoom's basic functions. You can set up a test session to show them (see below).

#### 1.5 Roles in a Meeting

host

As a host, you can invite participants, put incoming participants in the waiting room and admit them later, share the screen, initiate breakout sessions and assign participants to the groups, moderate the plenary sessions, use polls to find out what participants think, set up a whiteboard to collect ideas etc.

Hosting rights are assigned automatically to the person hosting the meeting (who starts it from a licensed account). Hosts have all permissions in a meeting.

co-host

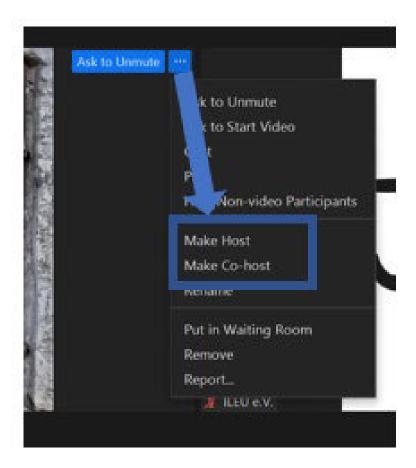

In a meeting with many participants there are many tasks for the host. To assist the host, you can make participants a co-host and assign them permissions.

→ Please note

We recommend to always assign co-host rights to someone from the meeting's organization team so that they can assist you should there be any problems.

technical moderator In large meetings you will need a technical moderator: technical moderators save all presentations on their computer beforehand, so that if there is an emergency they can share them.

A technical moderator can also support the test session, put speakers in the spotlight, try to avoid background noise, operate various functions, can be contacted/called in case of technical problems.

As the technical moderator operates the meeting, he needs to be a host of the meeting.

participants

Take part in a meeting, can only change their own settings, such as naming and renaming themselves.

#### 1.6 Security

security

Zoom has several features to ensure security during a meeting, such as locking a meeting, the waiting room, specifying participants' permissions or removing participants.

accessing security functions

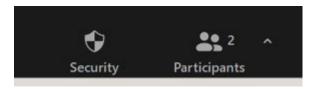

To access the functions, click **Security** in the toolbar.

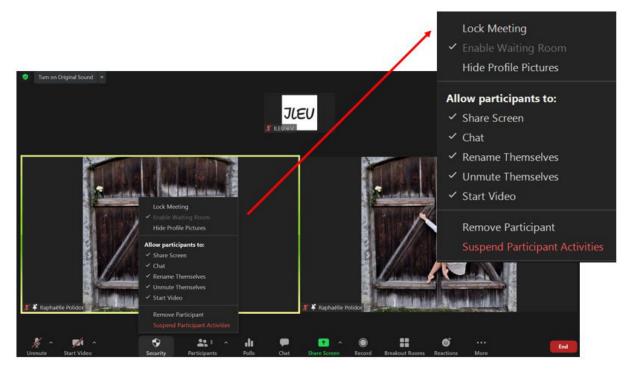

locking a meeting You can lock a meeting to ensure that only the participants you invited will be admitted.

waiting room As participants sign in for the meeting, you can assemble them in a

waiting room first and then admit them all at once.

hiding profile pictures Participants' pictures are shown in the view. You can turn that

function off here, so that only black tiles are shown.

rights of participants You can add or restrict the rights of participants to share the screen,

use the chat, rename and unmute themselves and start a video.

remove participant For security reasons, you can remove a participant altogether from

the meeting.

suspend participant activities The final step is to suspend all activities of participants so that they

will not be able to take part in a meeting any longer.

#### 1.7 Testing

test session for you

At <a href="https://zoom.us/test">https://zoom.us/test</a> you can test Zoom for yourself before setting up meetings.

test session for participants

We recommend opening the meeting room earlier for a test session or setting up a separate test session. It should be coordinated by a moderator and a technical moderator. You can offer your participants to test their camera and microphone, rename themselves, share a presentation etc. You can either start a meeting earlier and let your participants know that they can come in earlier for the test, or create a separate session for the test.

testing technical functions

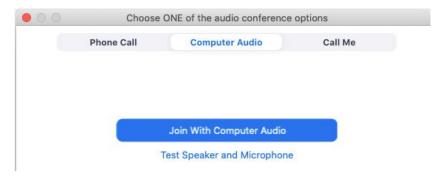

Before a meeting starts, participants can test functions of their microphone and camera.

## 1.8 Creating Polls

polling feature

To find out what participants are thinking, you can conduct a poll at any time during the presentation. The polling feature allows you to create single choice or multiple choice polling questions for your meetings. You can launch the poll during your meeting and gather the responses from your attendees. You can also download a report of the poll or polls after the meeting.

You can create up to 50 polls for a single meeting, with each poll having a maximum of 10 questions.

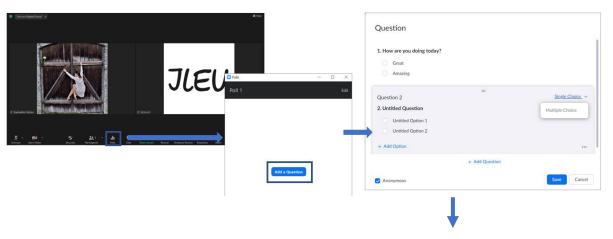

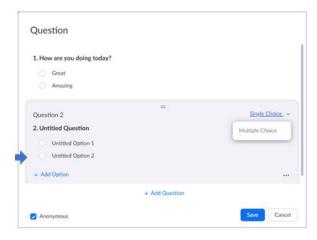

#### creating a poll

- 1 In the Zoom web portal, go to the navigation menu and click **Meetings**.
- 2 Click on the topic of your scheduled meeting
- 3 Click the Polls tab at the bottom
- 4 To begin creating a poll, click +Create

During the session, you can then start polls by clicking **Polls** in the toolbar.

#### 1.9 Setting up Breakout Rooms

breakout rooms

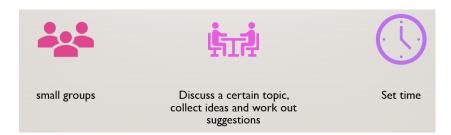

The host can split the plenary session into separate, smaller rooms with lesser participants to discuss in private. After discussing, groups can share their results with the plenary session.

#### enabling breakout rooms

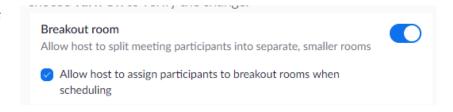

Before you can set up breakout rooms, you need to enable the feature for hosts so that they can assign participants to their rooms.

#### creating rooms

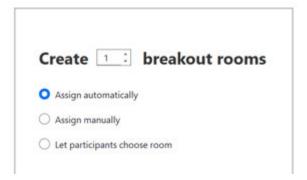

Before the session, you can create rooms at <a href="https://Zoom:us/profile">https://Zoom:us/profile</a>

Log in and go to **Settings**. Here you can create the rooms you need. You can specify whether you want participants assigned automatically or, preferred, to assign participants manually so that you get to put the groups together as you choose.

# assigning participants

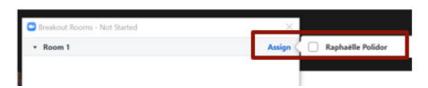

Select the participants you want to join a room.

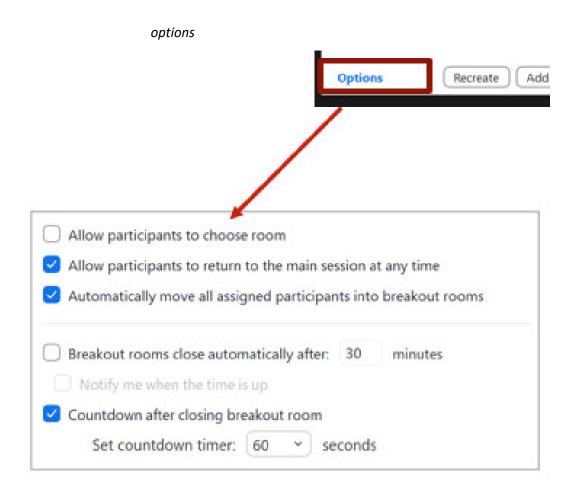

setting closing time Be sure to set the time limiting discussions, e.g. 30 minutes. If you do

not, the room will open and close again right away.

setting countdown Towards the end of the breakout, participants will be made aware

that closing is near by a countdown timer so that they can prepare to

leave.

#### 1.10 Interpreting (translating)

interpreting feature For participants not familiar with the meeting's main language, you

can have interpreters to translate simultaneously and live what is being spoken. During a Zoom session, a host can name up to 20

participants as interpreters.

→ Please note To enable interpreting, you need a special license (see above).

Also, this feature must be enabled when scheduling a meeting or

webinar before the actual meeting.

#### adding interpreters

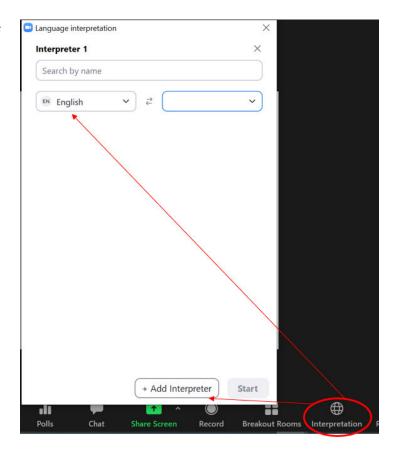

There are multiple channels for interpreters. Add interpreters by entering their name and selecting the languages from which, and into which, they are translating.

#### additional languages

There are 9 default languages: English, Chinese, Japanese, German, French, Russian, Portuguese, Spanish and Korean. If you need more languages, you can add them.

- 1 Click the plus sign (+) symbol to add more languages
- 2 Under **Add Language**, enter the name of the language you need.
- 3 Select the language in the drop-down menu and click **Add**.

To begin interpreting, click **Start**.

→ Please note

There is no limit to how many languages you can add. However, in a meeting you can simultaneously use only up to five of the custom languages you have added.

#### participants

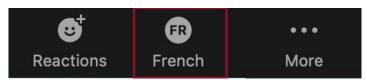

In their toolbars they can use the Interpretation icon to select the language they want to listen to.

#### 1.11 Preparing a Meeting

scheduling a meeting

To set up a meeting, you can use the Zoom web portal, the Zoom client or one of the extensions or plugins.

- 1 Sign in to your Zoom web portal at <a href="https://zoom.us/signin">https://zoom.us/signin</a>
- 2 Click Meetings
- 3 Click Schedule a Meeting
- 4 Choose the date and time for your meeting
- 5 Select any other settings you would like to use (optional)
- 6 Click Save

→ Please note

You need to schedule a meeting beforehand to be able to start it.

inviting participants

When you schedule a meeting, a link **Copy the Invitation** will appear which you can copy and send to the participants.

starting a test meeting

To become familiar with the Zoom features, you can first start a test session for yourself at <a href="https://zoom.us/test">https://zoom.us/test</a> and click Join.

Before beginning a meeting with participants, you can set up a test meeting for them to get to know the Zoom features you plan to use and to show important functions.

test session for participants

Explain the most important functions to be used in the meeting. They can be found in in icons shown in the Zoom screen toolbar, such as muting, video settings, split screen... (see above)

prerequisites for hosting a meeting

As a host, you need a Zoom Account and license.

Schedule your meeting beforehand (see above).

# 2. Hosting the Meeting

#### 2.1 Starting a Meeting

starting the meeting

To start a meeting as a host, click **Meetings** in the Zoom client. Select the meeting you want to start from the scheduled meetings listed under the **Upcoming** tab. There you can find additional options which you can click to set up:

- 1 Sign in to your Zoom web portal
- 2 Click Meetings
- 3 Under Upcoming, click **Start** next to the meeting you want to start

The Zoom client will launch automatically to start the meeting.

## 2.2 Recording a Meeting

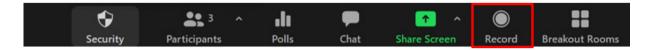

record You can record a meeting by clicking **Record** in your Zoom host toolbar.

You can pause, continue or stop recording anytime.

→ *Please note* Before beginning to record a meeting, make sure you have the permission of all the participants attending your meeting to do so.

saving The meeting can be recorded in the Zoom cloud or locally on your computer (which we recommend).

## 2.3 Sharing a Screen or Video

sharing You can make the screen or video of a participant visible to everyone by sharing it.

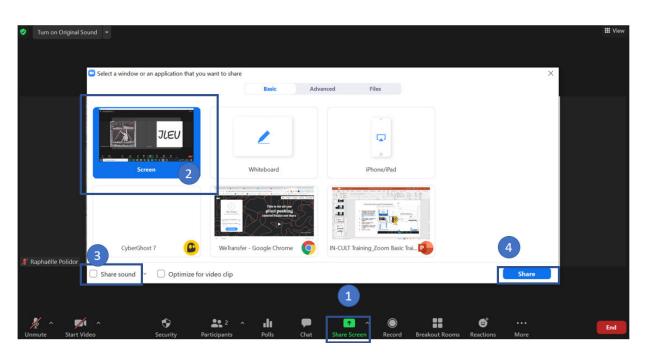

- 1 In your host toolbar, click Share Screen
- 2 Choose the screen you want to share
- 3 To share the sound also, click Share sound
- 4 To begin sharing click Share
- → Please note If you select the screen highlighted (number 2 above), all participants will be able to see your every move. To avoid that share another screen.

And as backup, you should always have at least two people who also have the content to be shared in case of emergencies.

share sound

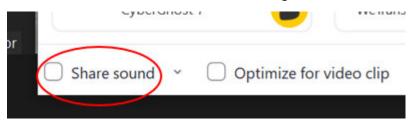

Also, don't forget to click **Share sound** before you share a video.

# 2.4 Spotlight

spotlight

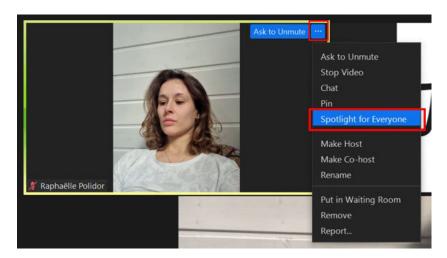

To focus attention on the speaker, you can set that person in the spotlight while they are speaking.

To select the function, click the ellipsis ... icon besides the participant's image. From the functions appearing select **Spotlight for Everyone**.

adding spotlight

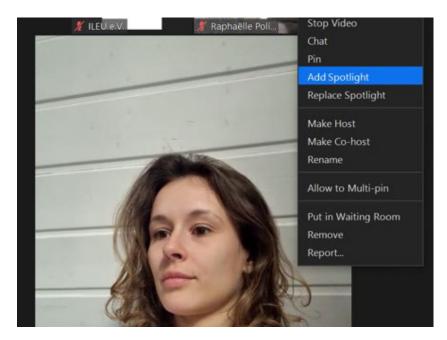

Here, you can also add other participants to the spotlight.

removing spotlight

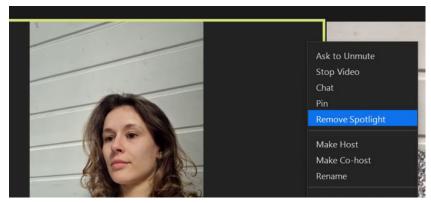

To remove participants from the spotlight, click here.

pinning and putting in spotlight

You can pin a participant to focus on them. However, there is a difference between "pinning" and "putting in spotlight":

spotlight visible for all participants

pin visible only for you as the host

# 2.5 Launching a Poll

launching a poll

You can launch polls during your meeting and gather the responses from your attendees. During the meeting you can conduct up to 50 polls. After the meeting, you can download a report of the polls.

Click Polls in your toolbar to launch a poll.

options Click ... to access further options, such as downloading the results of each participant from your web browser.

#### ending a poll Click End Poll

# 2.6 Reactions and Raising the Hand

reactions

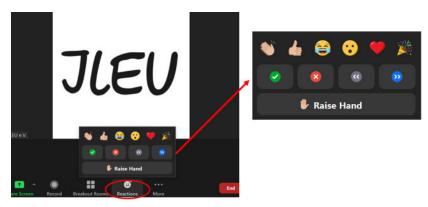

During the meeting, participants can show reactions by clicking on the button in their toolbar.

raising a hand

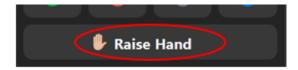

Participants can raise a hand to show that they want to comment.

A hand is added to their tile to show it.

→ Please note

The hand is not lowered automatically, participants need to click here again to lower the hand.

#### 2.7 Breakout Rooms

opening rooms

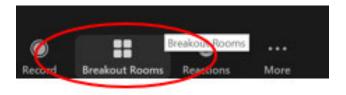

Click the **Breakout Rooms** button in your toolbar to open the rooms you have created previously.

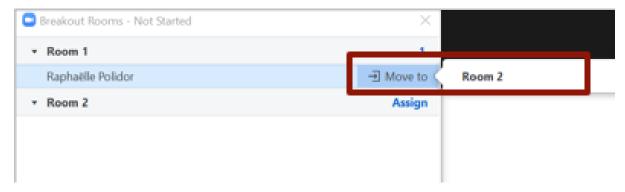

selecting a room You can select the room you want to open from the list of rooms.

#### 2.8 Whiteboard

brainstorming You can share a whiteboard with the participants to create e.g. brainstorming lists. Participants can all use the annotation features of the whiteboard.

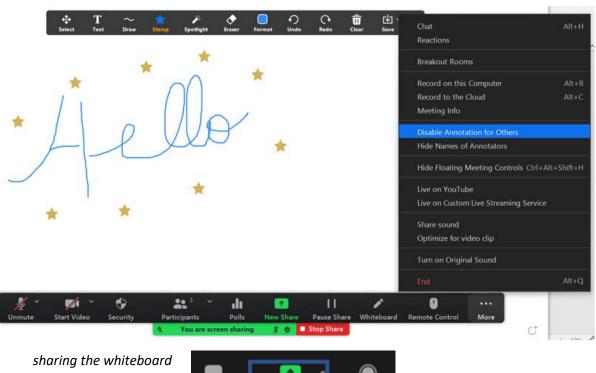

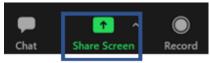

1 Share the screen with the participants by clicking **Share Screen** in your meeting toolbar.

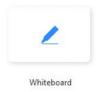

#### 2 Click Whiteboard

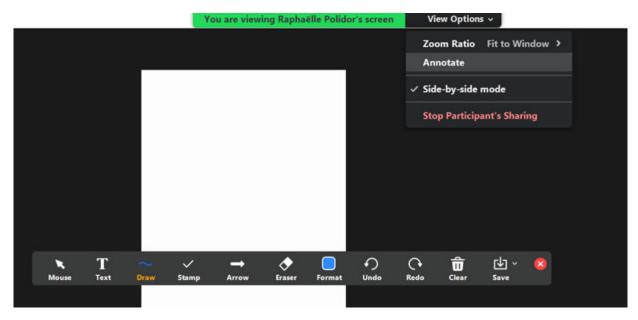

#### 3 Click Share

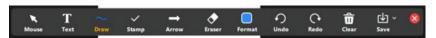

The annotation tools will appear automatically. Other participants can also add their annotations.

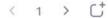

4 Use the page controls in the bottom-right corner of the whiteboard to create new pages and switch between pages.

ending When you are done, click **Stop Share**.

#### 2.9 Wording

terms There are some special terms that Zoom uses. If you are looking for a

function, you need to know what it is called to find it.

ellipsis icon The three ... appearing when additional functions can be accessed at this point. An ellipsis indicates an omission, especially of letters or

words.

schedule a meeting Setting up a meeting, entering e.g. date and time.

videos of participants In the view, the videos of participants are shown in tiles. If they have

switched their cameras off, the tiles will be black.

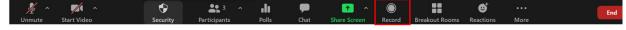

Zoom toolbar At the bottom of your Zoom screen you can find the toolbar containing buttons to click if you want to call a specific function. The functions shown depend on your settings.